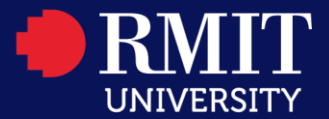

## **How to make an enquiry via the Student Connect Online Portal**

Step 1: Go to the **Student Connect Online Portal**, and click "Login as RMIT Student or Staff"

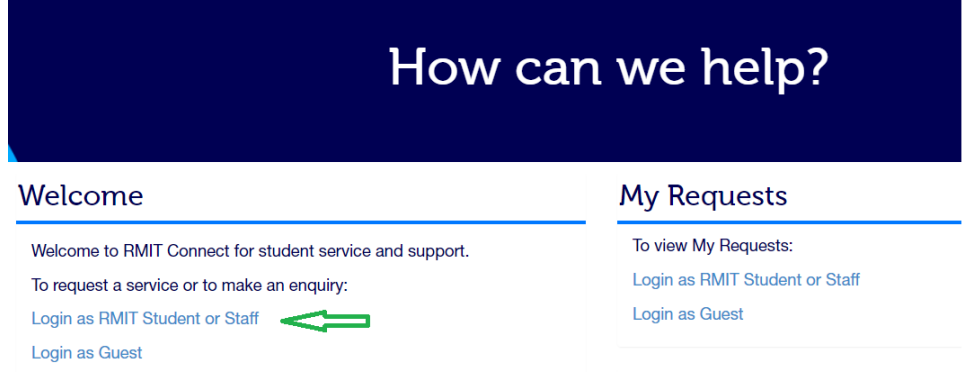

**Step 2: Enter your Student number and Password in the login** screen

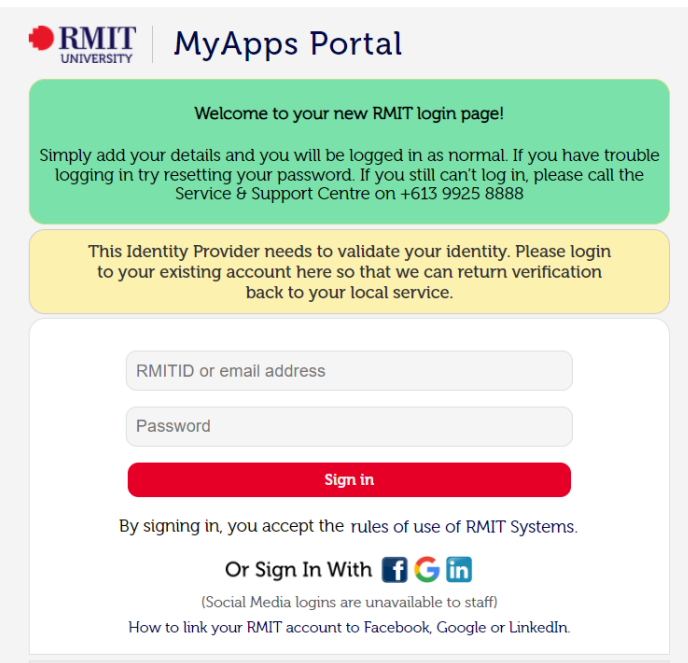

**Step 3:** After login, you can Click on the related Service type and start making an enquiry.

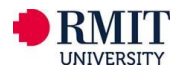

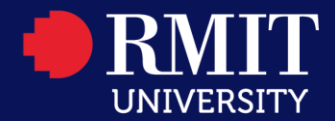

Services ITS Service & Support

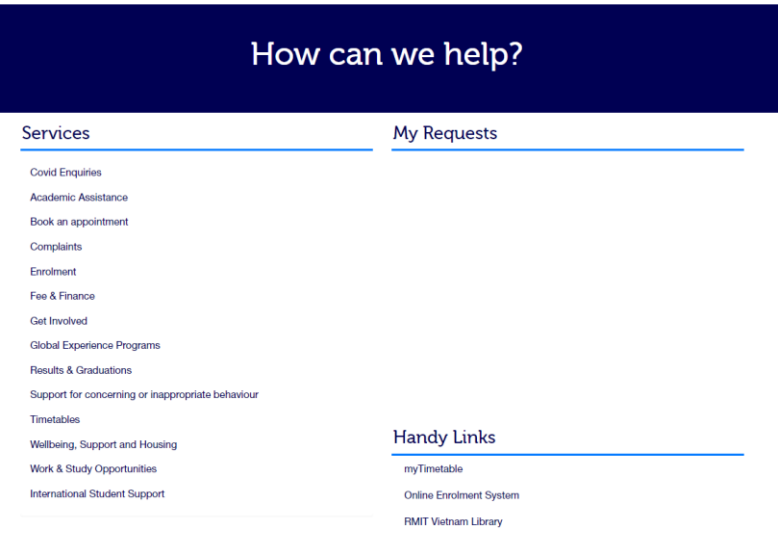

For example, if you wish to update your personal details, you can choose **"Enrolment"**– **"Update personal details"**.

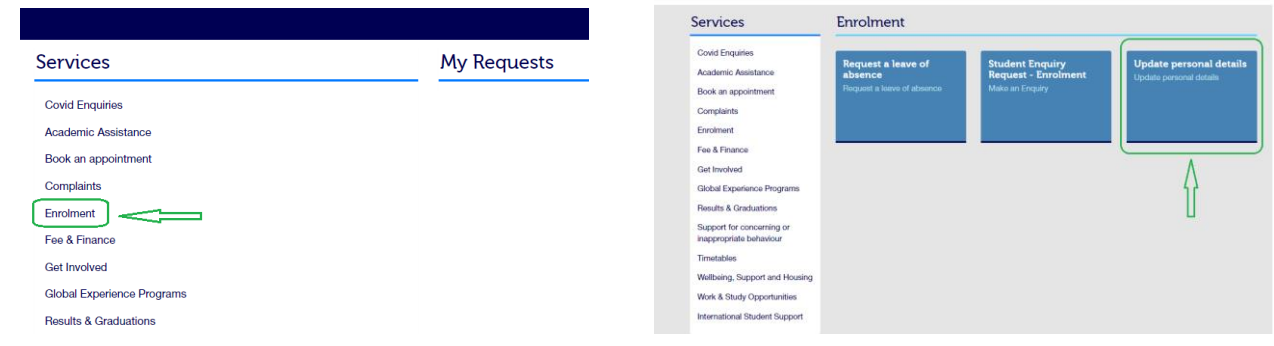

Then select the information that you want to update and click **"Submit"**.

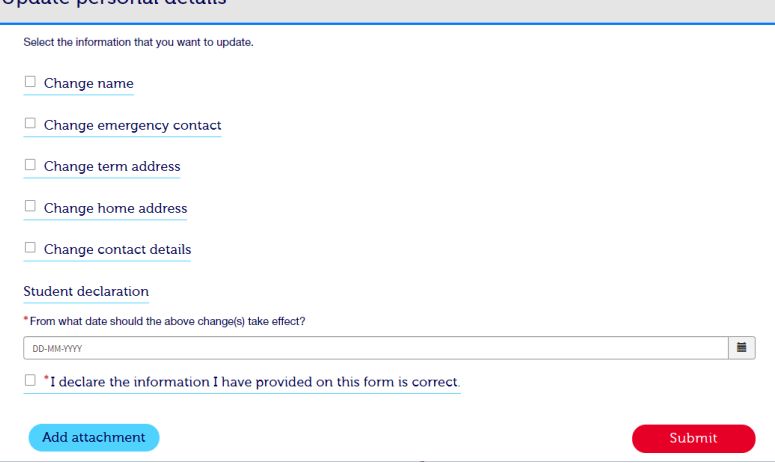

Once submitting your enquiry, you can track its progress under **"My requests"** section.

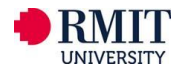

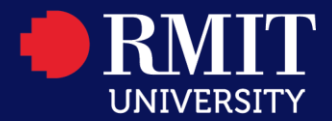

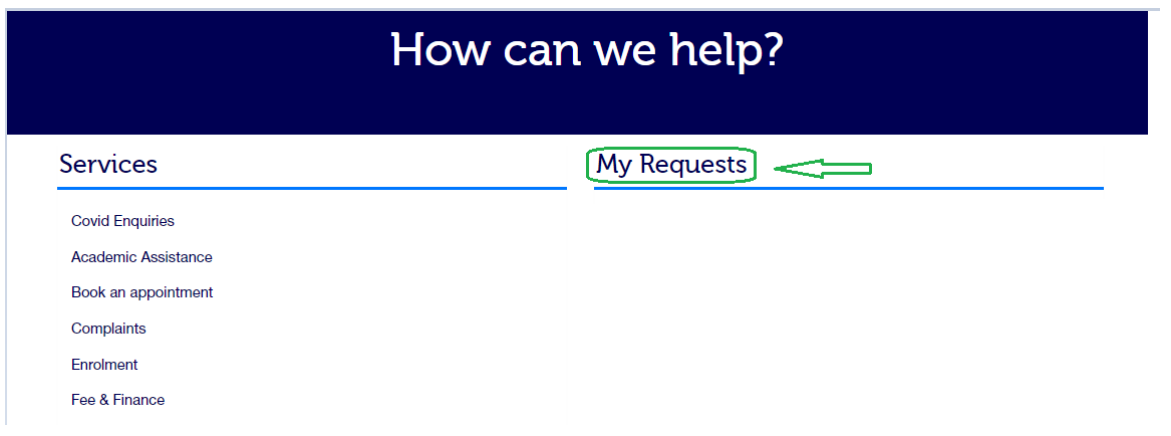

If you have questions, please contact [Student Connect](https://www.rmit.edu.vn/students/support/rmit-connect) at **028 3776 1306** (Saigon South) or **024 3724 5930** (Hanoi) or visit Student Connect on campus.

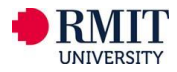